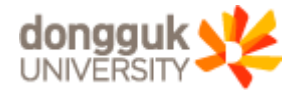

# 동국대 Webex 프로그램 메뉴얼(학습자용)

in fl

**THE TELEVITY OF** 

m

# **Contents**

- . Webex 프로그램 설치 및 로그인
- . Webex 학습자 강의실 출석
- . Webex 학습자 강의실 기능설명
- . Webex 모바일 이용하기
- Ⅴ. Q&A

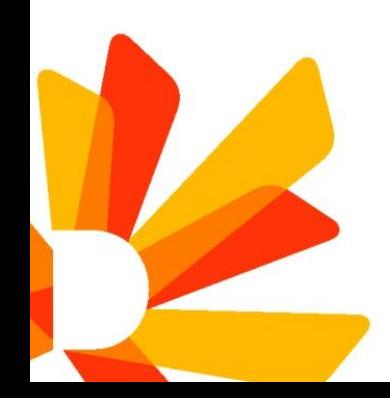

#### 1. <https://www.webex.com/downloads.html> 접속 후 Webex Meetings 다운로드 클릭!

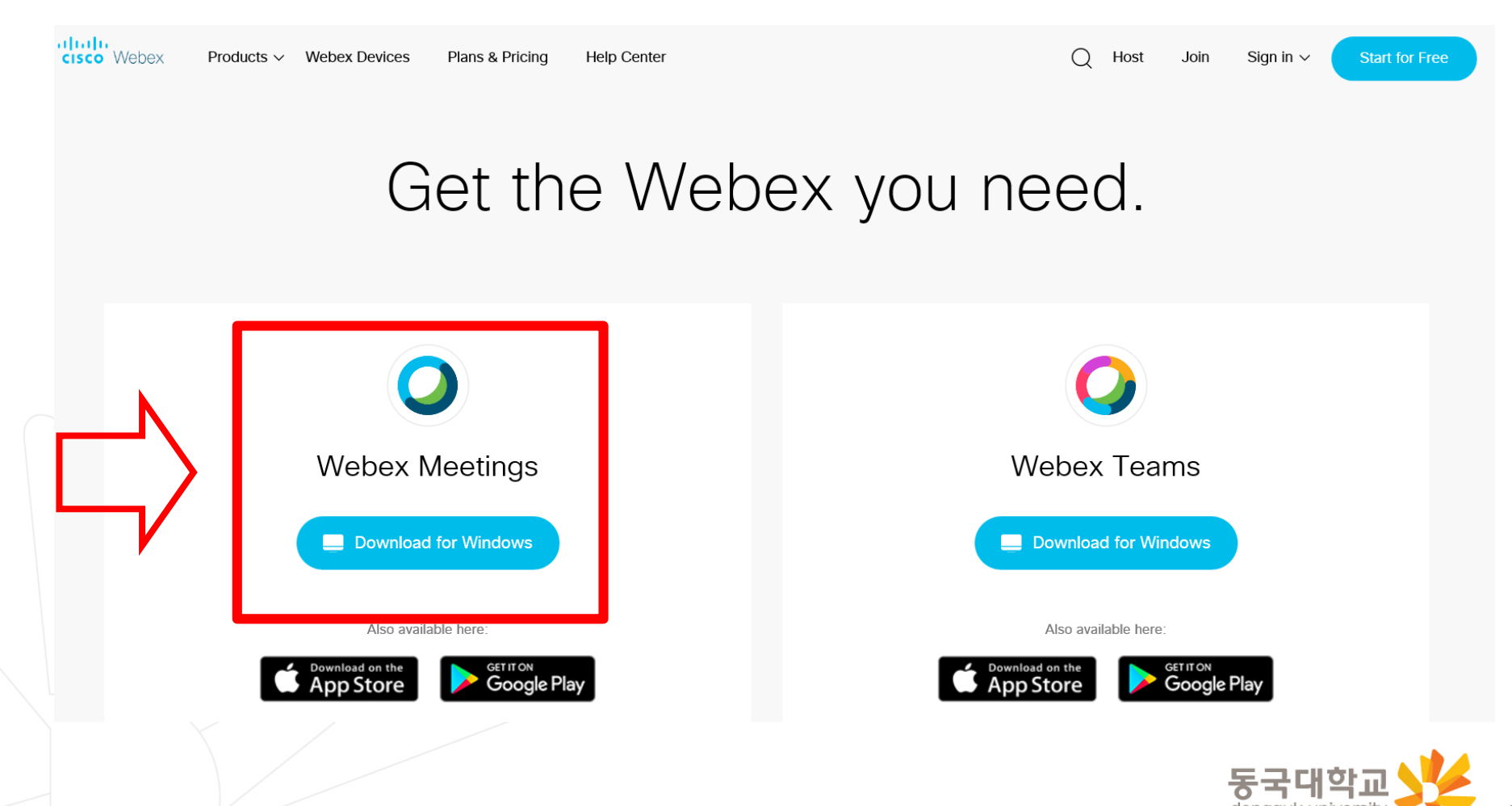

2. 바탕화면 Cisco Webex Meetings 아이콘 생성 → 클릭!

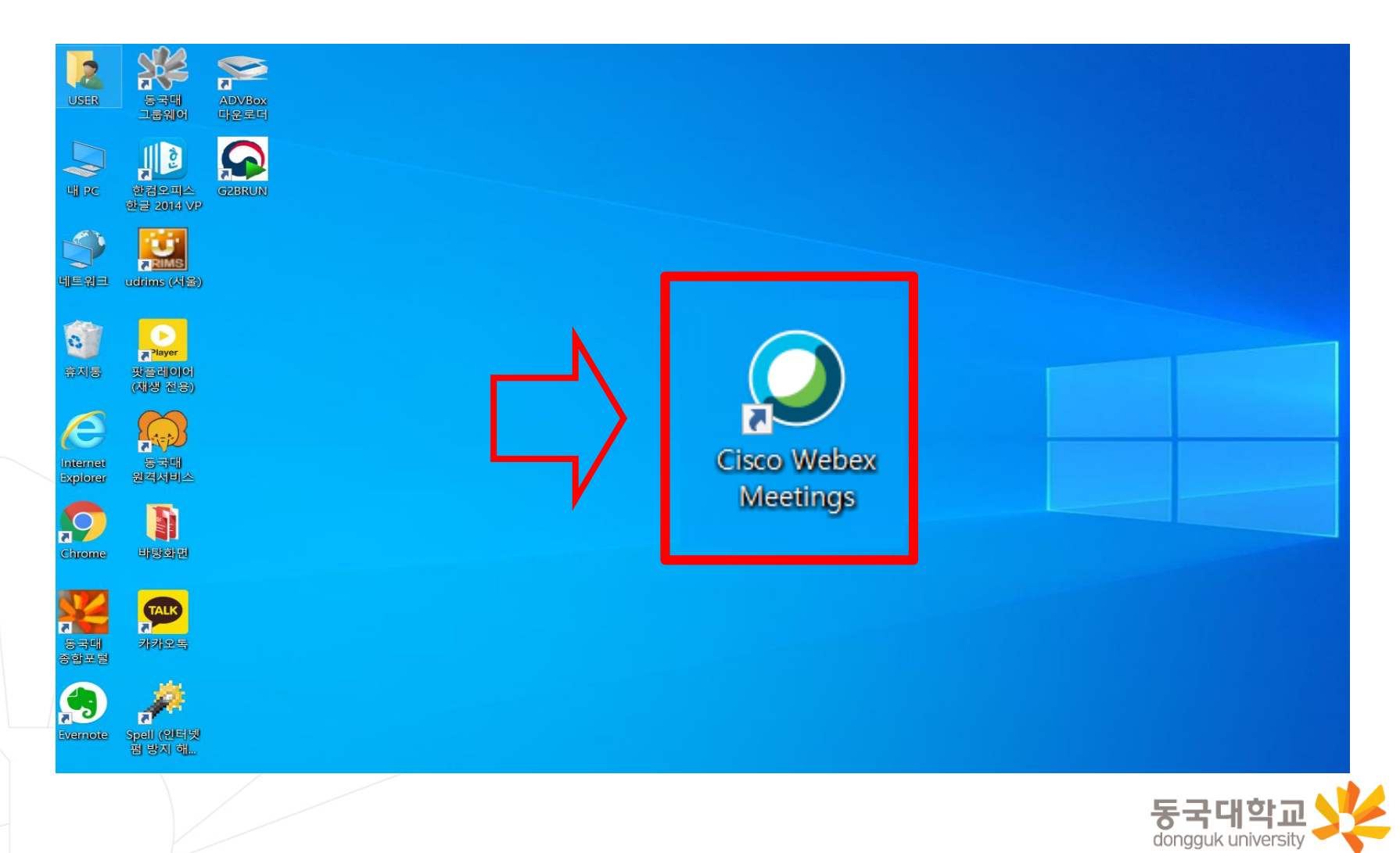

3. 이메일 주소 입력

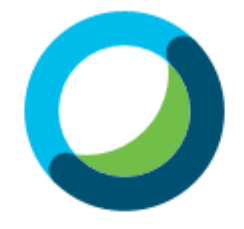

Webex Meetings에 로그인

이메일 주소

다음

손님으로 사용

4. 비밀번호 입력

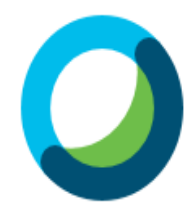

안녕하세요, dubs6@dongguk.edu 님!

로그인

비밀번호를 잊어버리셨습니까?

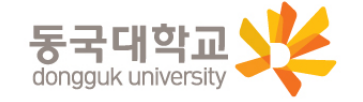

5

#### . Webex 프로그램 설치 및 로그인(이메일, 비밀번호 확인)

#### 1. 유드림스 로그인 후 Webex 아이디로 사용할 이메일 주소 설정

- 유드림스 원스탑 개인설정 학사서비스 Webex 아이디 확인
- 확인 완료 기간 : 2020.03.04(수) ~ 06(금) 17시까지

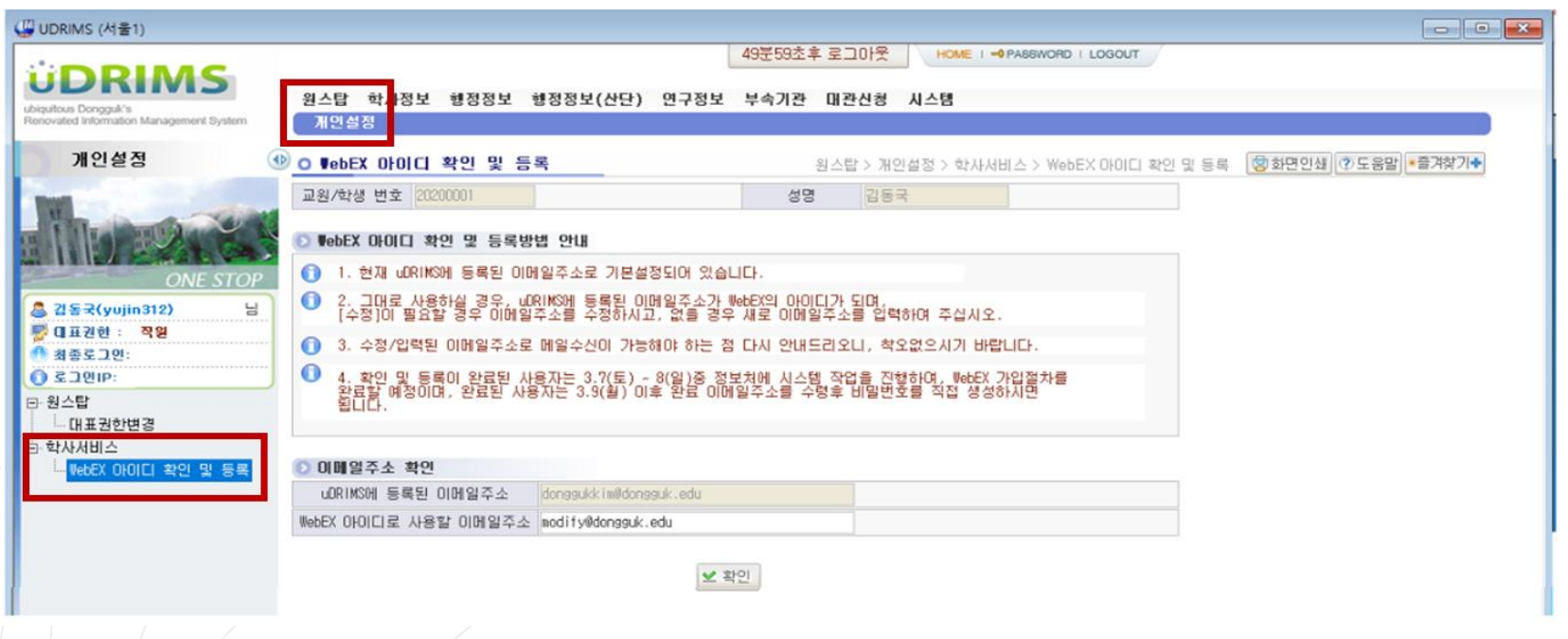

- 2. 사용자가 설정한 이메일로 발송된 메일을 수신하여 비밀번호 설정
	- 수신된 이메일을 통해 Webex 계정 활성화 및 비밀번호 설정
	- $-$  비밀번호 설정을 위한 이메일 일괄 발송은 2020.03.07(토)~08(일) 일괄 진행 예정

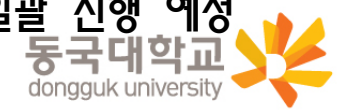

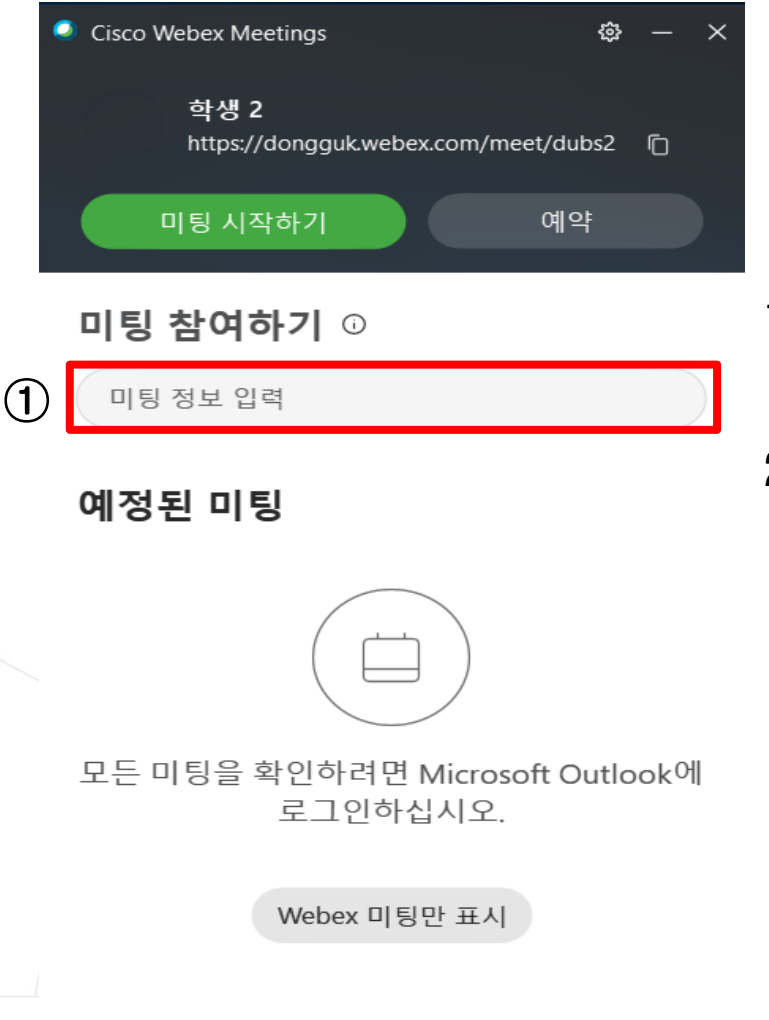

#### 1. 수강중인 강좌 중 해당 강의 시간의 강좌 클릭

#### 2. 강좌별 접속 url의 경우 SMS 안내 발송 및 이클래스 공지

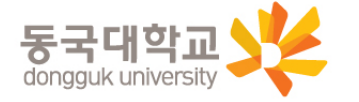

7

5 장치에 연결

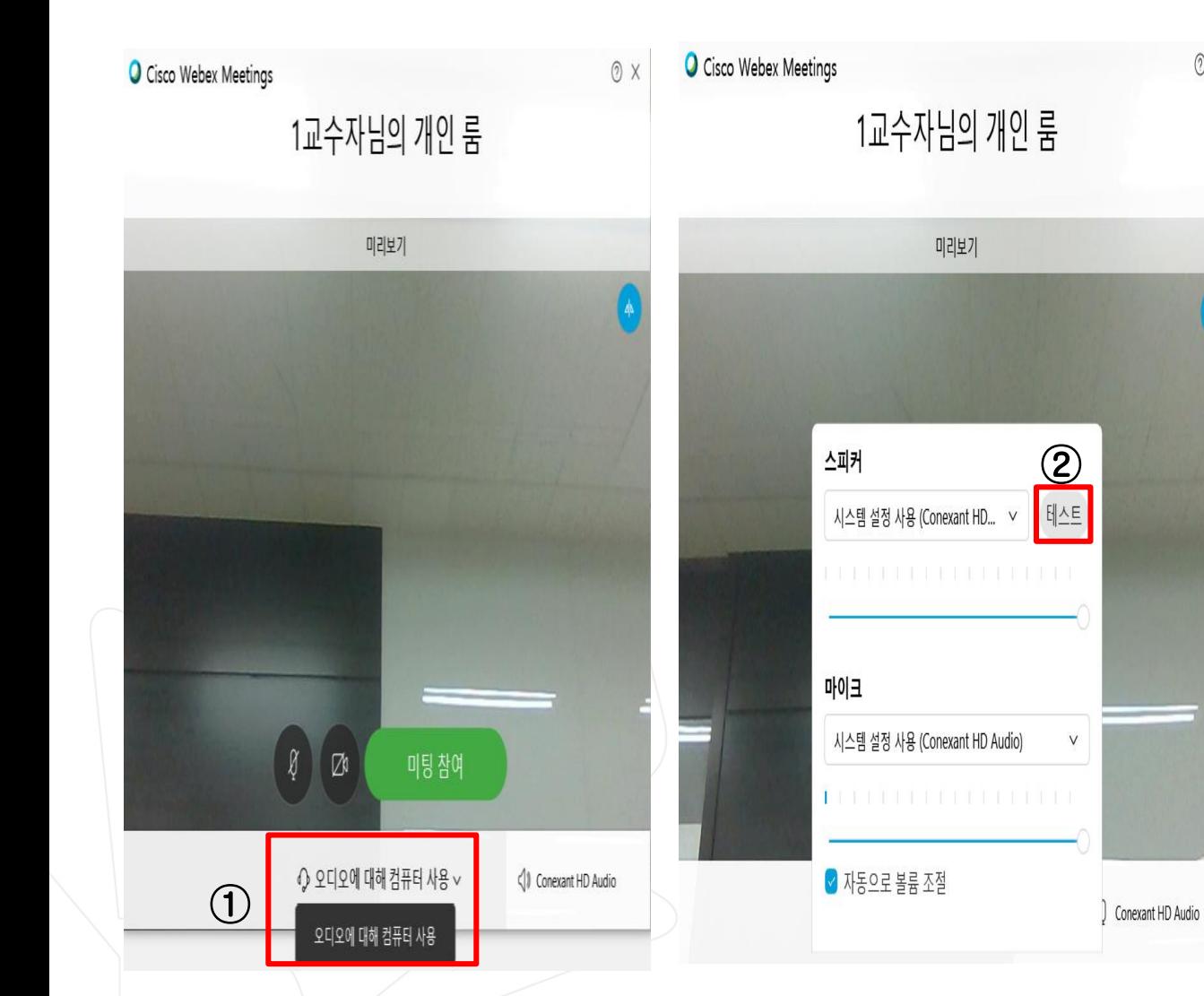

3. 강의실 음량 설정  $(2)$  X - 강의실에 접속 후 선택된 출 력장치를 통해 정상적으로 소리 가 들리는지 [테스트] 버튼을 클릭하여 시험 - 소리가 나지 않을 경우 다른 출력 장치명을 선택하여 소리가 출력 되는지 테스트하거나 시스 템 음소거 확인

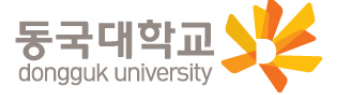

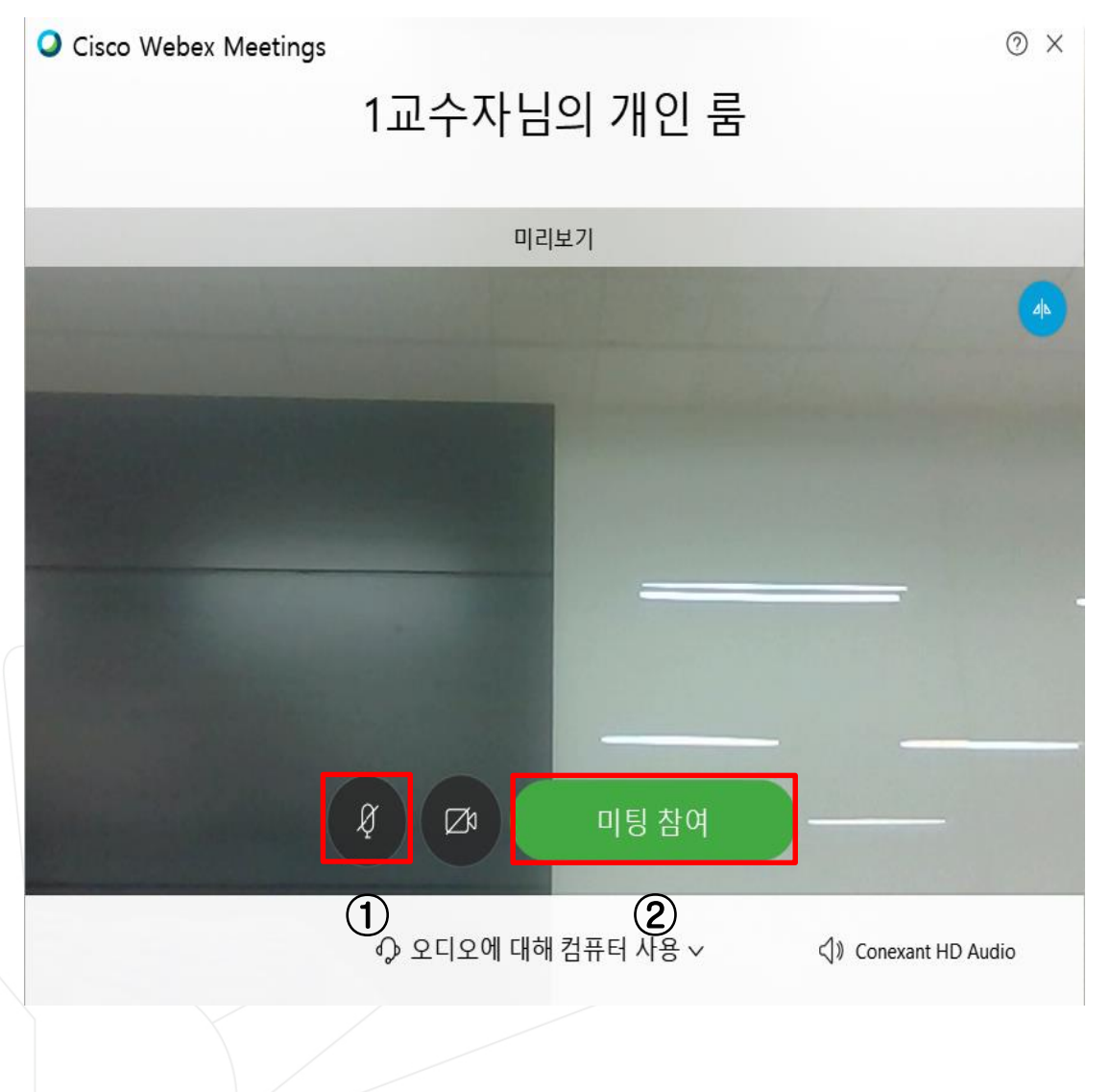

- 4. 온라인 강의실 입장시(미팅 참여) 마이크 음소거가 되어 있지 않으면 참석자 모두에게 소리가 들리게 되므로 마이크 음소거 필수
- 5. [미팅 참여] 버튼 클릭 후 온라인강의실 입장

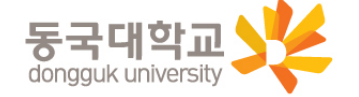

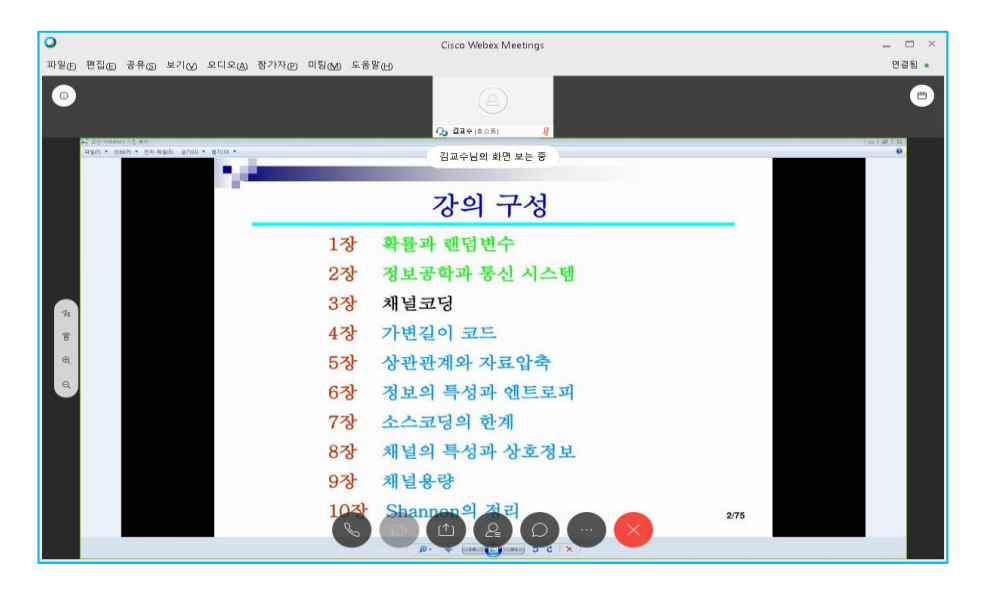

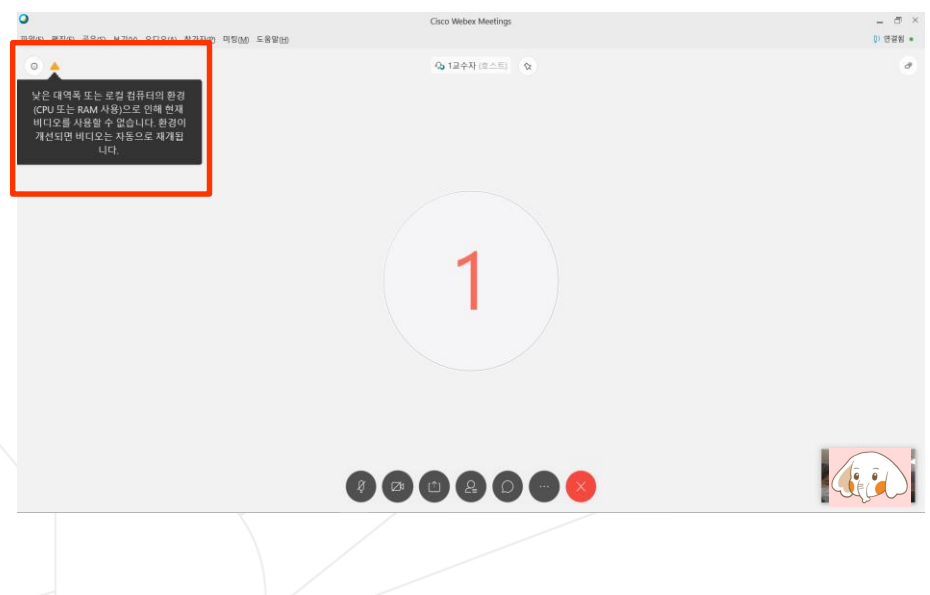

1. 강의실에 접속하면 교수자 얼굴이 보이거나, 그림과 같이 강의자료가 공유된 화면이 보이면서 교수자의 목소리가 들리게 됨

- 2. 접속 컴퓨터의 사양 또는 네트워크 상황에 따라 접속 환경이 불안정한 경우 발생시 - 일시적인 경우 대기
	- 해결되지 않을시 프로그램 재접속,

컴퓨터 재시작 후 접속 또는 모바일 접속 시도 ※ 모바일 접속의 경우 슬라이드 17~22 참고

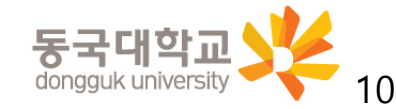

 $\Omega$ Cisco Webex Meetings  $\bar{C}$   $\times$  $Q$  연결됨 • 파일(F) 편집(E) 공유(S) 보기(V) 오디오(A) 참가자(P) 미팅(M) 도움말(H) ▽ 참가자 (2) 4 1교수자 (호스트) ☆  $\circ$   $\triangle$ Q 검색 낮은 대역폭 또는 로컬 컴퓨터의 환경  $2^{\frac{25}{2}}$ (CPU 또는 RAM 사용)으로 인해 현재  $\mathbf{D}$ īц⊦ 비디오를 사용할 수 없습니다. 환경이  $\mathbf{Q}^{\mathbf{Q}} \xrightarrow[\mathbf{\tilde{Q}}] \mathbf{Q} \xrightarrow[\mathbf{\tilde{Q}}] \mathbf{Q} \xrightarrow[\mathbf{\tilde{Q}}] \mathbf{Q} \xrightarrow[\mathbf{\tilde{Q}}] \mathbf{Q} \xrightarrow[\mathbf{\tilde{Q}}] \mathbf{Q} \xrightarrow[\mathbf{\tilde{Q}}] \mathbf{Q} \xrightarrow[\mathbf{\tilde{Q}}] \mathbf{Q} \xrightarrow[\mathbf{\tilde{Q}}] \mathbf{Q} \xrightarrow[\mathbf{\tilde{Q}}] \mathbf{Q} \xrightarrow[\mathbf{\tilde{Q}}] \mathbf{Q} \xrightarrow[\mathbf{\tilde{Q}}] \mathbf{$ 개선되면 비디오는 자동으로 재개됩  $\alpha$ 니다.

1. 참가자 확인 -하단 중앙 [참가자] 버튼 클릭시 우측에 현재 강의실에 접속중인 교 수자 및 학습자 확인 가능

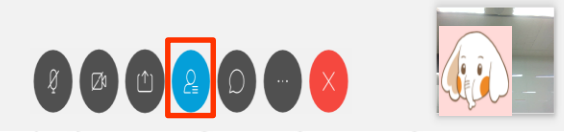

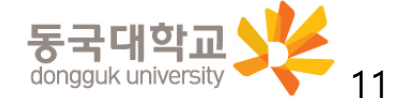

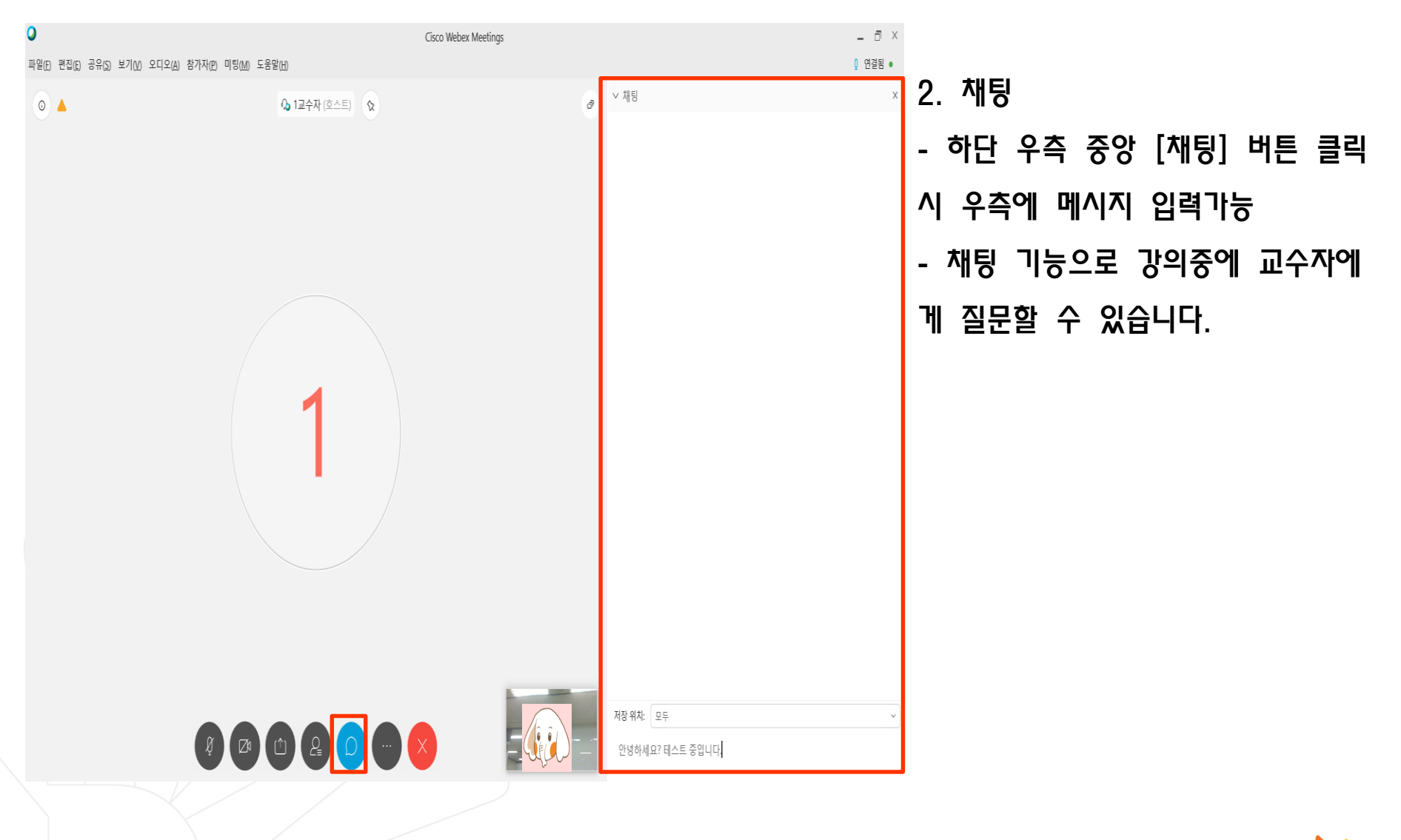

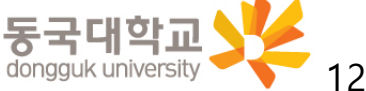

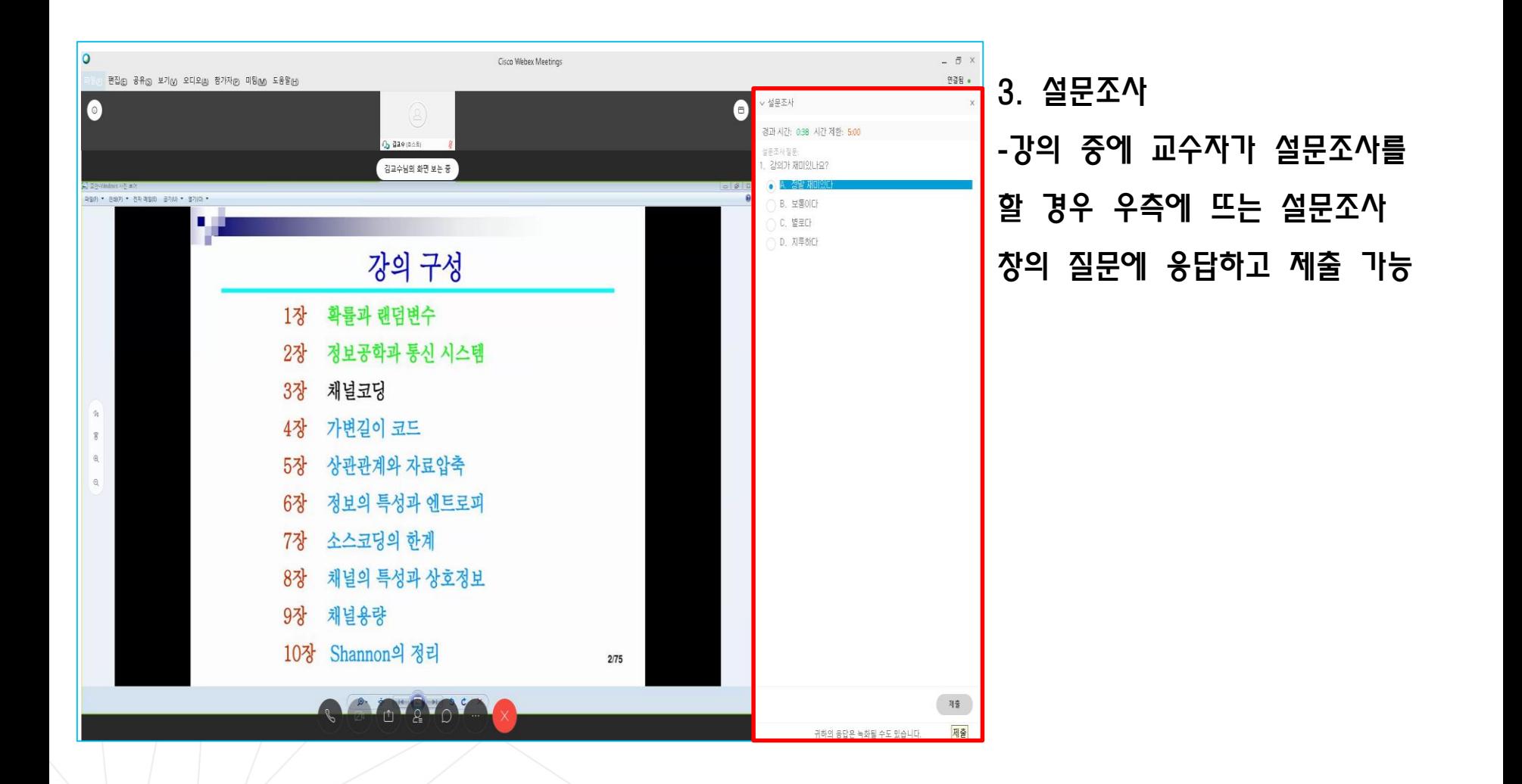

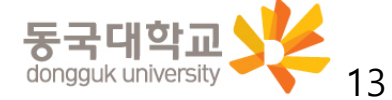

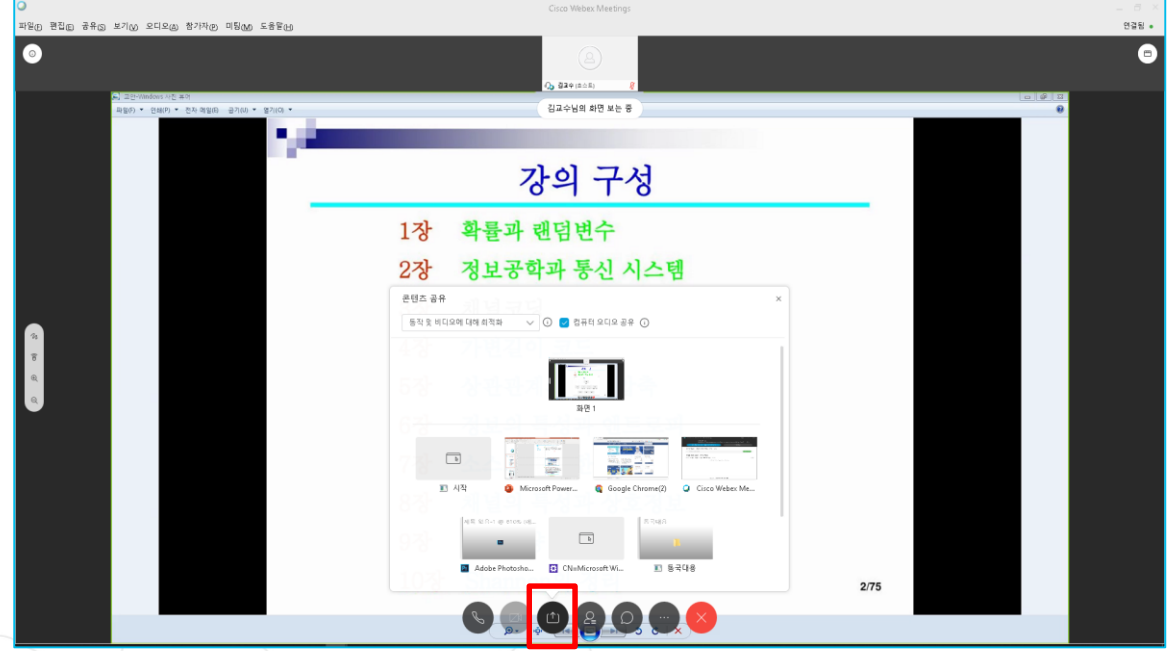

**•••** 3. 화면 공유 하기 - 하단 우측의 [콘텐츠 공유]의 버튼 클릭 - 공유 선택창을 띄운 후 화면 상에 공유할 콘텐츠가 파워포인 트등 문서인 경우"테스트 및 이미지에 대해 최적화"를 선택 하고, 동영상 파일의 재생화면을 공유하여야 하는 경우에는 "동 작 및 비디오에 대해 최적화" 선택

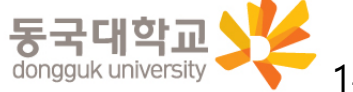

14

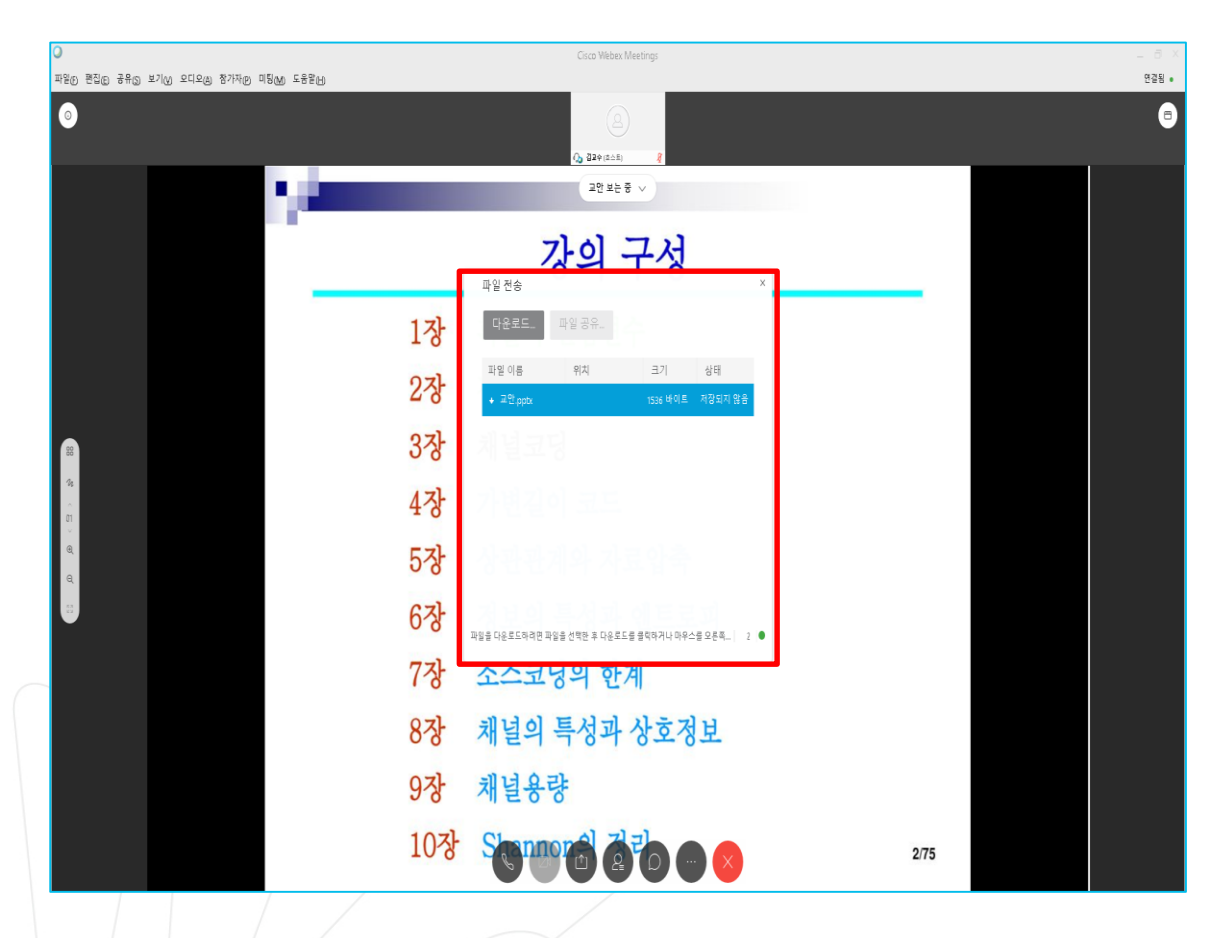

4. 교수자의 배포파일 받기 - 강의 중 강의 자료를 교수자 가 배포시 - 화면상에 표시되는 파일 전송 창을 통하여 배포된 파일을 선택 하여 다운로드 가능

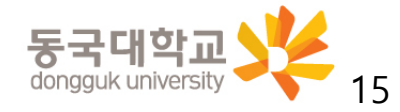

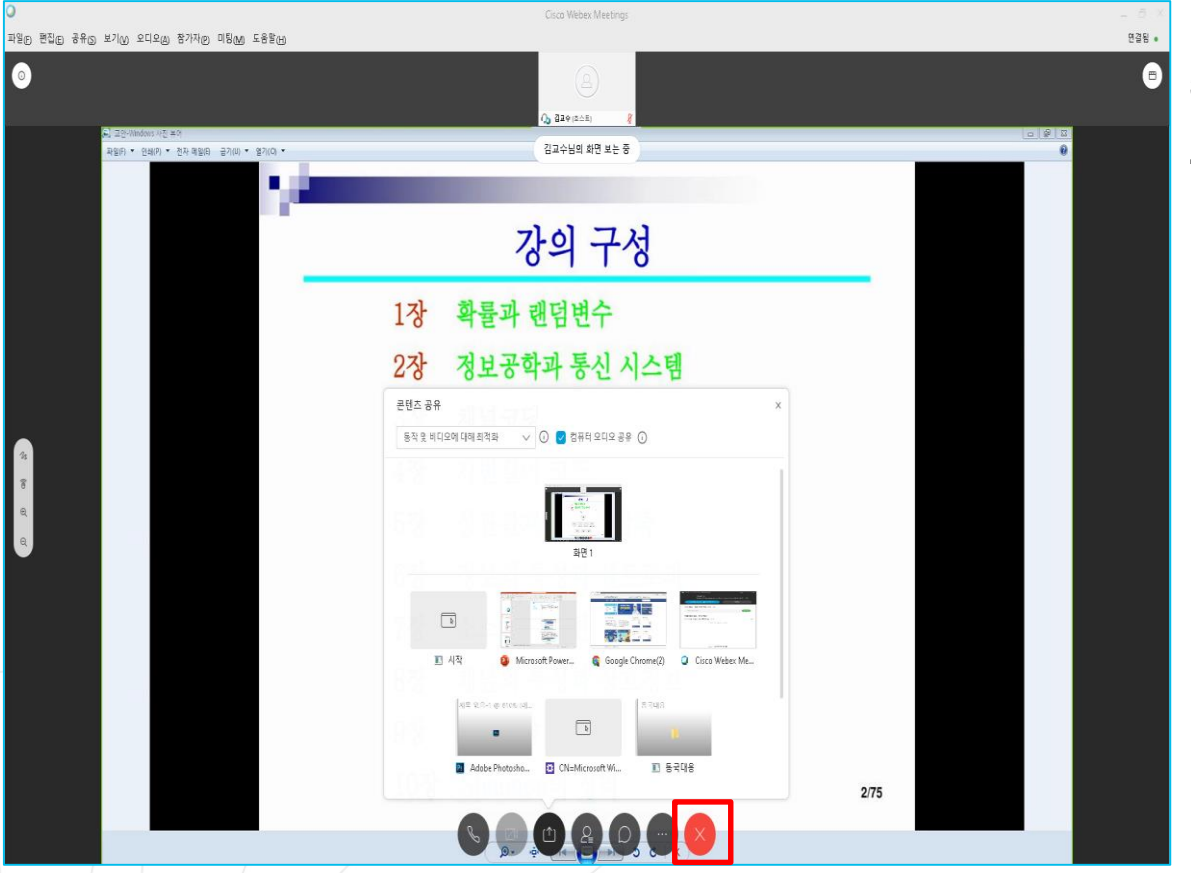

## 5. 강의 종료하기 - 강의 모두 종료시 화면 하단의 [종료] 버튼을 클릭하여 수강종료

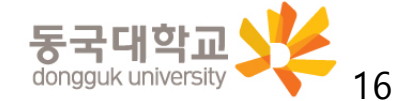

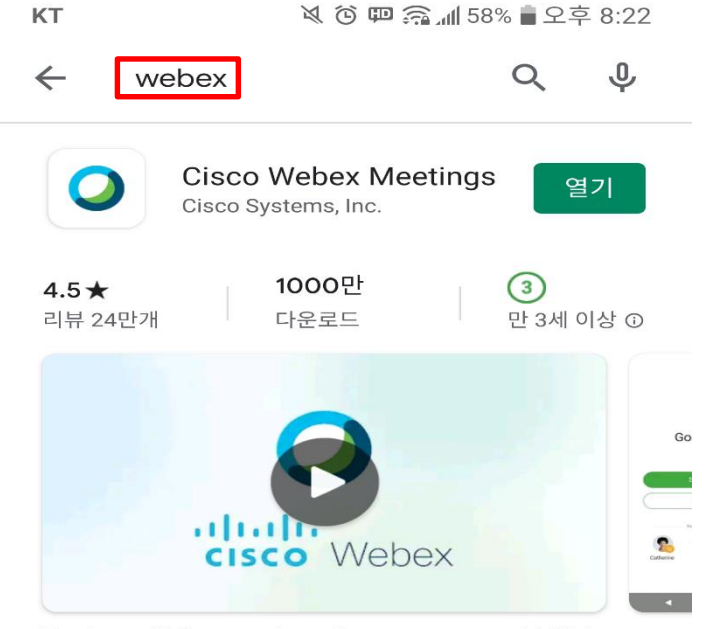

Tap into a Webex meeting, wherever you are, with Webex Meetings for Android!

1. Play 스토어 접속[안드로이드폰 기준] 2. 앱 실행-[로그인] 클릭- 검색창에"Webex" 검색 후 설치

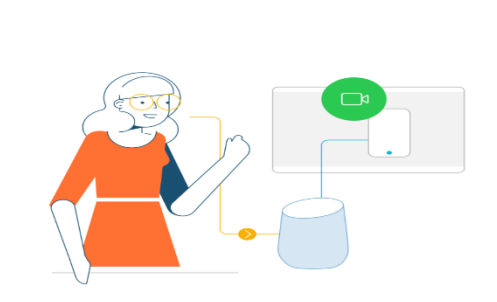

 $\cdots$ 

Google Assistant에서 미팅에 참여하려면 음성

제어를 사용하십시오.

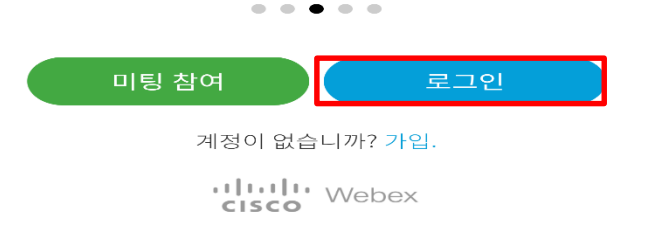

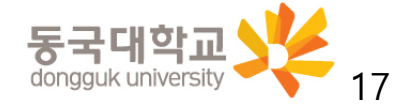

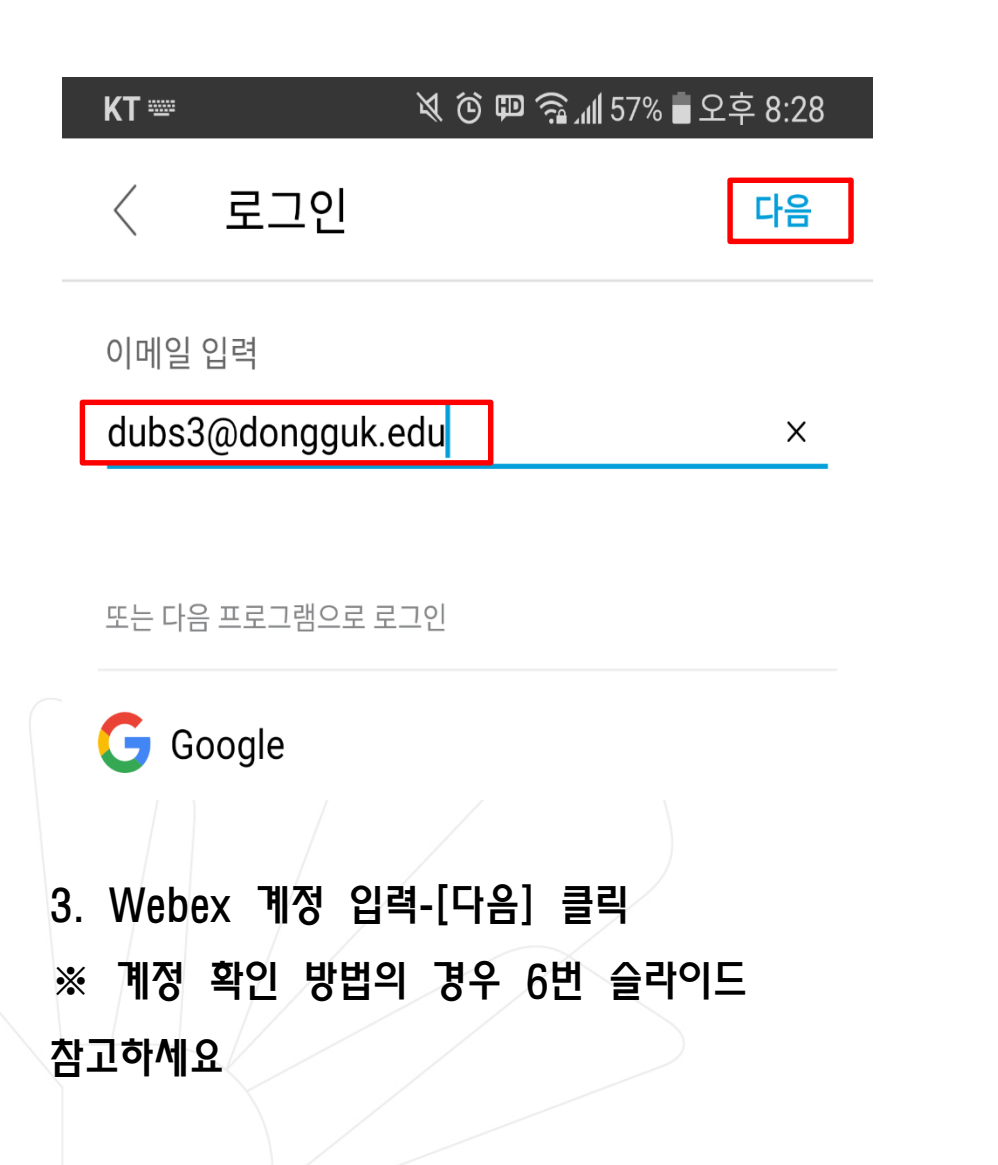

사이트 선택

dubs3@dongguk.edu

사이트 선택

 $\langle$ 

dongguk.webex.com

사이트 URL 입력  $+$ 

- 4. 사이트 선택
	- dongguk.webex.com 선택

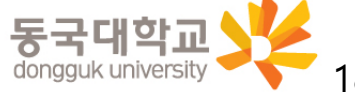

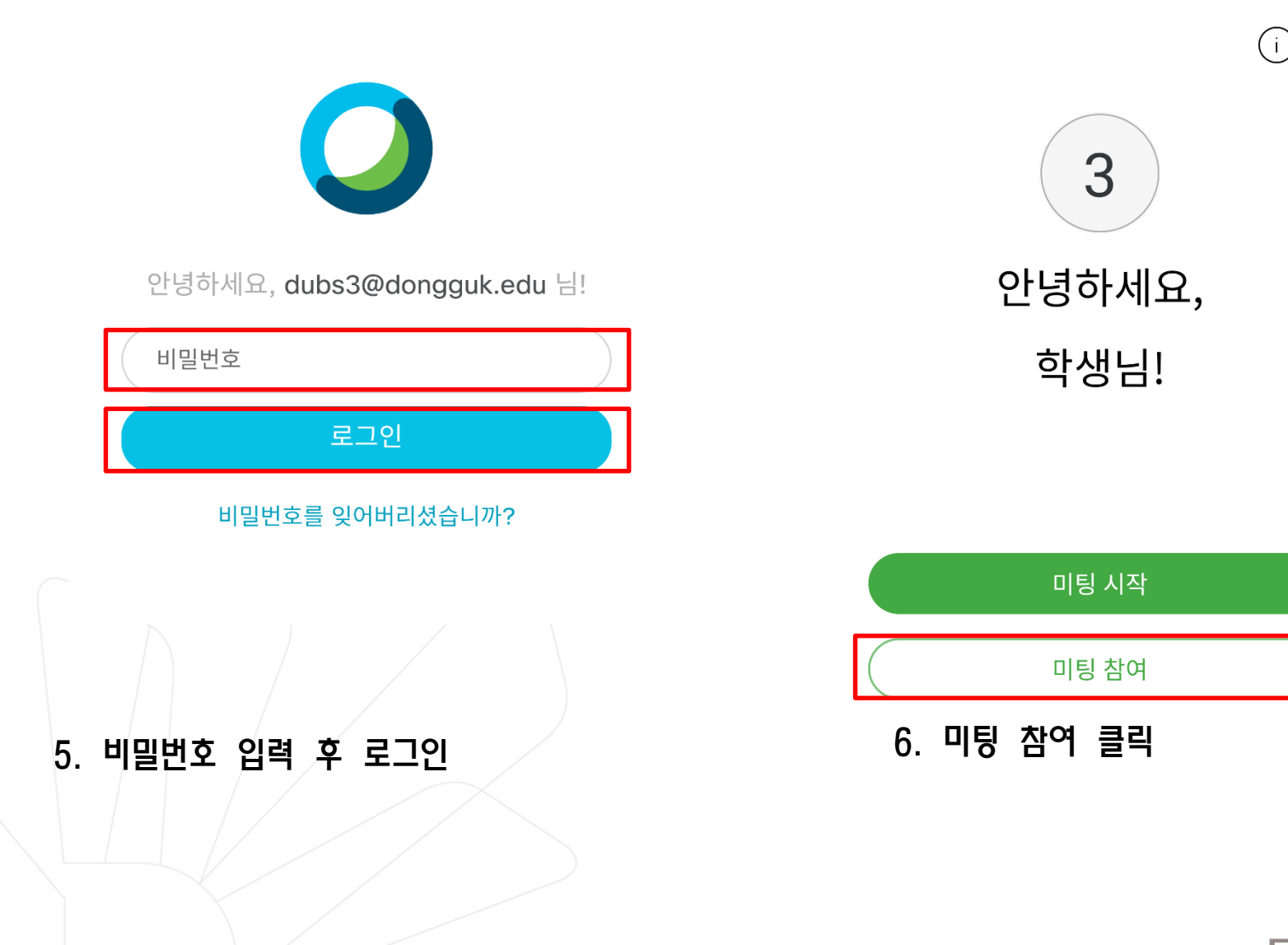

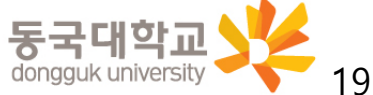

 $\blacksquare$ 

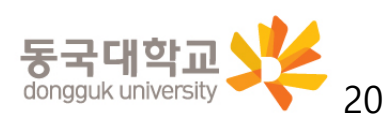

- ※ <mark>֎</mark> 클릭시 스마트폰 전후면 카메라 선택 가능
- 이클래스 공지 2008년 2009년 2009년 2010년 2010년 2010년 2010년 2010년 2010년 2010년 2010년 2010년 2010년<br>2010년 2010년 2010년 2010년 2010년 2010년 2010년 2010년 2010년 2010년 2010년 2010년 2010년 2010년<br>2

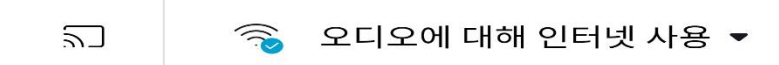

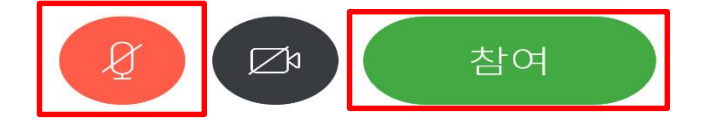

참여할 준비가 되었습니까?

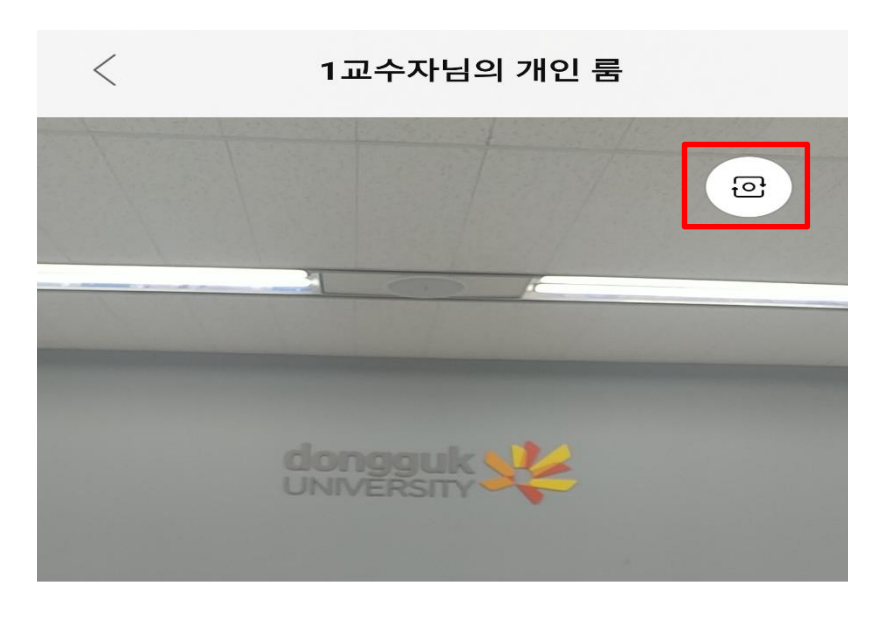

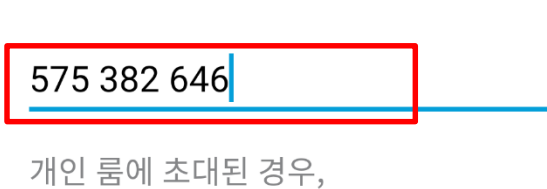

URL을 입력할 수 있습니다.

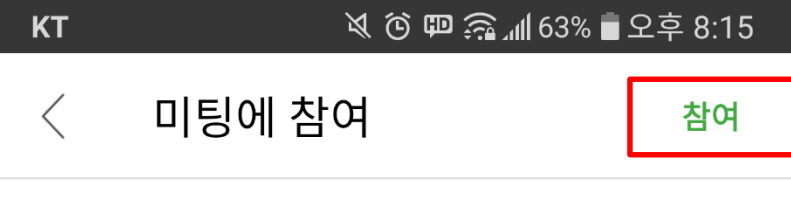

 $\times$ 

7. 해당 강좌 url(또는 미팅번호) 입력 후

company.webex.com/meet/username

※ 강좌별 접속 url의 경우 SMS 안내 발송 및

[참여] 클릭

Ⅳ. Webex 모바일 이용하기

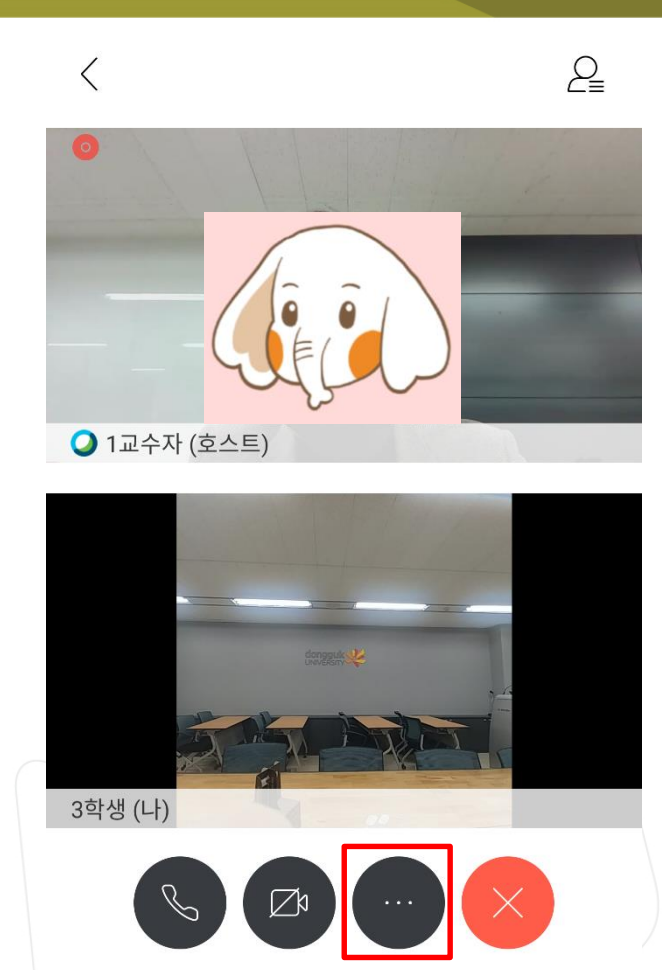

9. 온라인 강의실 접속화면

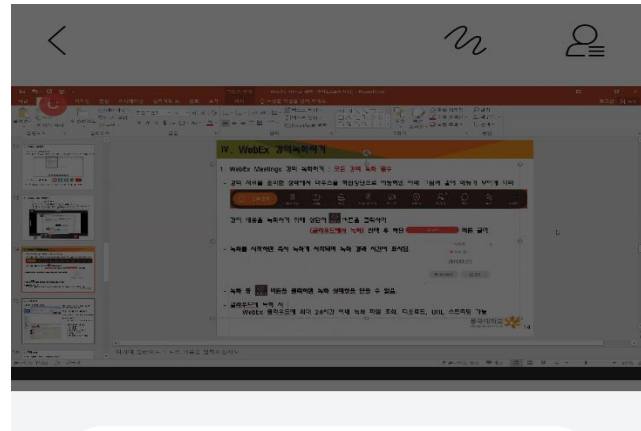

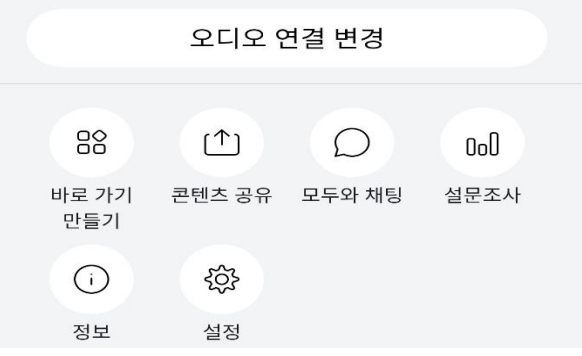

- 10. Webex 강의실 기능
	- ※ 슬라이드 11~15 참고

모바일로 수강하는 학생들은 공유 콘텐츠 다운 불가, 필요시 채팅창에 링크나 각 학생 이메일로 파일전송

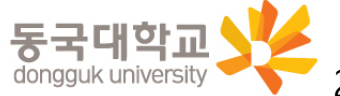

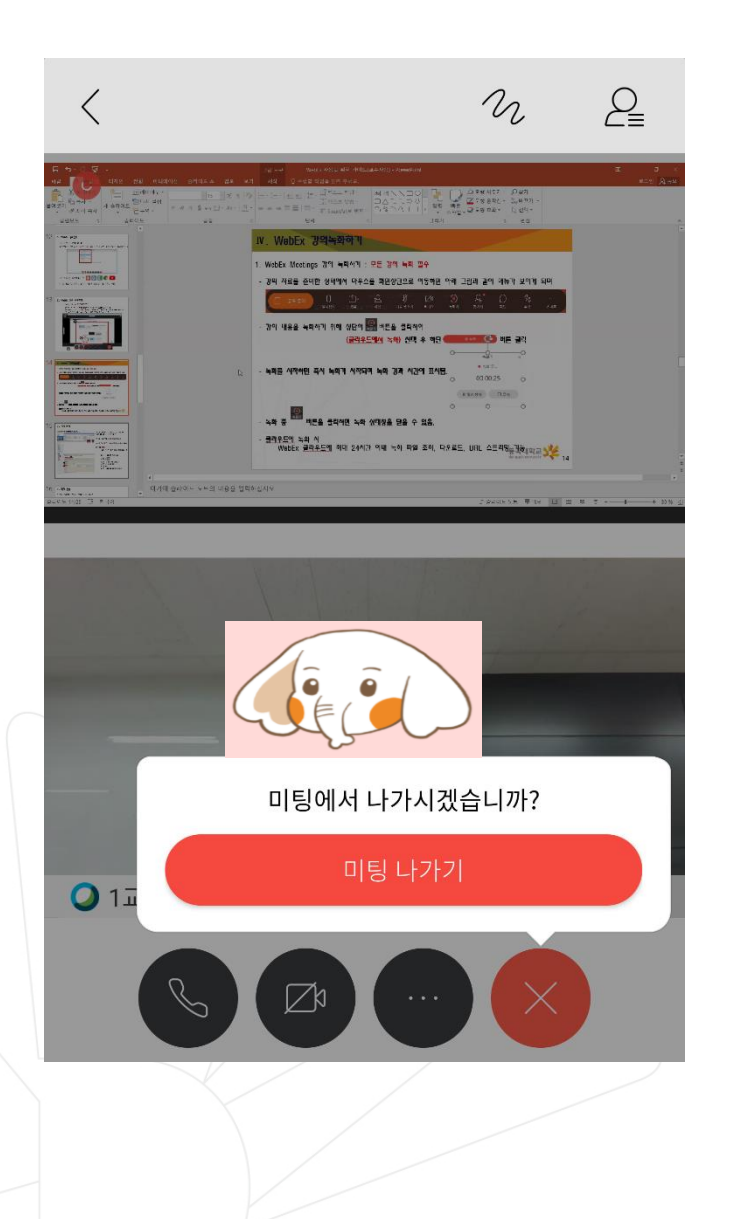

11. 모바일 Webex 종료

- 화면 하단 우측 [종료] 버튼 클릭

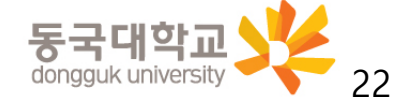

#### **Q1. 학생이 수업 수강 중 프로그램이 종료되었어요. 어떻게 하면 되나요?**

**A1. WebEx는 PC, Mobile 모두 접속이 가능하므로 PC쪽에 문제가 생길 경우 모바일 접속해주세요**

**Q2. 출석은 어떻게 처리되나요?**

**A2. 온라인강의 세션에 참석한 참석자의 접속시간과 강의 종료한 시간까지 의 접속 로그를 통해 로그 데이터 제공하기 때문에, 로그 데이터를 가지고 어 떻게 교수자에 제공할 것인지를 LMS 연동 솔루션 업체와 협의 예정입니다.**

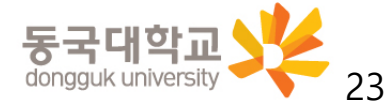

**Q3. 이미 WebEx계정이 있는데, 동일한 아이디(메일주소)로 회원가입(등록) 이 가능하나요?**

**A3. 계정 충돌이 발생되므로 다른 이메일로 등록해야 합니다. 기존 Trial 을 쓰셨거나 개인적으로 가입하신 분의 동일 이메일은 사용불가 하니 참고해주세요.**

**Q4. 청강생도 해당 교수의 수업을 들을 수 있을까요? 수강신청을 하지 않았지만, 해당 수업에 참여하여 청강을 할 수 있는 방 법이 있나요?**

**A4. 청강생의 경우 LMS에 수강생 이메일 정보가 없어서 강의 초대가 안 됩니다. 수강을 위해서는 교수자가 강의실 고유 번호를 알려주면 게스트 로 들어오거나 WebEx 계정을 가지고 있으면 자기 계정으로 강의에 들어 오게 할 수 있습니다.**

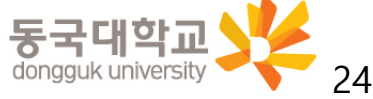

**Q5. 컴퓨터에 카메라가 없다면 어떻게 해야 하나요?**

**A5. 카메라가 없으면 얼굴만 보이지 않고 수강은 가능합니다. 다만, 교수 님이 학생들의 얼굴을 확인할 수 없으니 출석확인 등을 위해 가급적 카메 라를 준비하는 것이 필요합니다.**

**Q6. 강의 중 카메라를 끌 경우 어떻게 되나요?**

**A6. 교수님이 끄시면 학생들에게 교수님의 얼굴이 보이지 않게 되며, 학생 이 끄는 경우 학생의 얼굴이 보이지 않게 되므로 다시 카메라 켜기를 하여 얼굴이 보이도록 해야 합니다.**

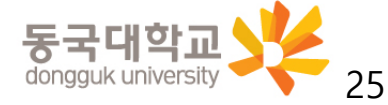

**Q7. 교수님이 늦으셔서 강의를 늦게 켜실 경우 언제까지 기다려야 하나요?**

**A7. 먼저 온라인 강의실에 접속 가능하기 때문에, 기다리다가 교수님이 접속 하시면 강의 시작될 예정입니다.**

**Q8. 교수님께서 수업에 열중하시느라 실시간 채팅을 보지 못하실 수도 있을 것 같은데, 교수님께 채팅을 올리면 따로 알림이 울리나요?**

**A8. 채팅창이 추가적으로 뜨기 때문에 실시간으로 보지는 못해도 확인할 수 있습니다.**

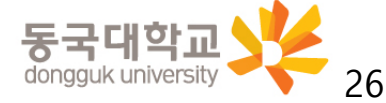

**Q9. 강의를 위한 PC, 노트북 최소한의 사양(CPU, Memory)이 있나요?**

**A9. 최소 사양은 아래와 같습니다.** 

**[Windows PC] -Intel Dual-Core CPU 2.XX GHz or AMD processor (2 GB of RAM 권장) 이상 자바 스크립트와 쿠키가 지원되는 브라우저**

**[Mac OS X] -Intel CPU-based (2 GB of RAM minimum) 자바 스크립트와 쿠키가 지원되는 브라우저 Oracle Java 6 ~ Oracle Java 8**

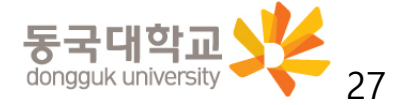